### AD-hoc Mode

AP 없이, 통신하고자 하는 기계와 직접(direct) 연결하여 통신하는 방법 마치 크로스케이블로 2 대의 PC 를 연결하는 것과 동일함

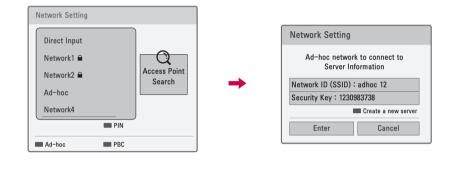

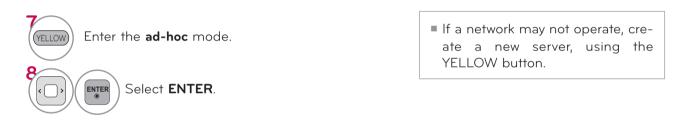

# WATCHING TV / CHANNEL CONTROL REMOTE CONTROL FUNCTIONS

When using the remote control, aim it at the remote control sensor on the TV.

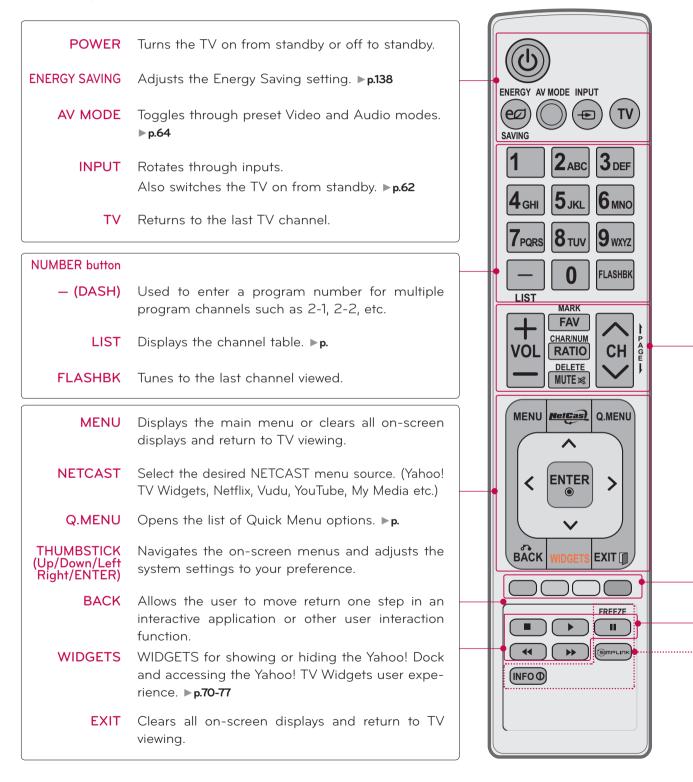

### MY MEDIA

#### Viewing Files on the Network

You can view the photos or listen to music files from folders shared on the network.

- 1 Set a share folder (CIFS: Common Internet File System) on the PC (Refer to P.?).
- 2 Connect the LAN port of the Modem or Router to the LAN port on the TV.

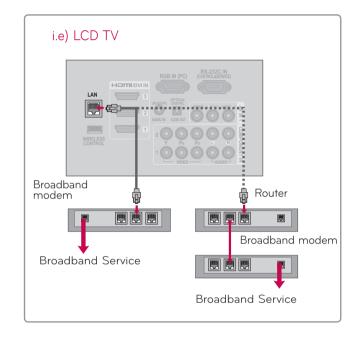

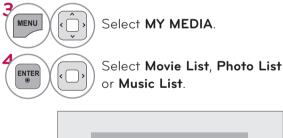

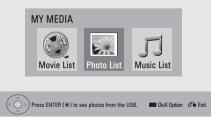

- Connect the PC and TV using a sharing device so that you can see the PC's shared files on the TV.
- ► How to set a share folder may differ depending on the Windows version.
- The speed may be slow or it may cause an error if you try to access a folder from two TVs at the same time.
- Because files could be deleted from a shared PC, set the user access level to Read Only.
- Do not share any important personal documents as it may be accessed by a different PC.
- If you rename or disable a shared folder on the PC after mounting, you cannot mount it again.
- If the status of the network or a share folder on the PC is changed, search is run again when entering the highest folder in the menu.
- A maximum of 20 of shared folders on 4 computers are supported.
- When using file sharing from a computer, it is recommended you use a wired port of the hub.
- When using the wireless port of the hub to share the file on the PC, some functions can be limited.
- Because the TV does not support the wireless function using the USB dongle, My Media function only supports the wired environment.

### DLNA

### About DLNA

This TV is a DLNA Certified digital media product that can display and play movie, photo and music content from your DLNA Certified network device and DLNA server.

The Digital Living Network Alliance (DLNA) is a cross-industry organization of consumer electronics, computing industry and mobile device companies.

Digital Living provides consumers with easy sharing of digital media through a wired or wireless network in the home.

The DLNA certification logo makes it easy to find products that comply with the DLNA Interoperability Guidelines. This unit complies with DLNA Interoperability Guidelines v1.5. When a PC running DLNA server software or other DLNA compatible device is connected to this player, some setting changes of software or other devices may be required. Please refer to the operating instructions for the software or device for more information.

#### NOTE

- ► The supplied Nero MediaHome 4 Essentials CD-ROM is a customized software edition only for sharing files and folders to this player.
- ► The supplied Nero MediaHome 4 Essentials software does not support following functions: Transcoding, Remote UI, TV control, Internet services and Apple iTunes
- ► This manual explains operations with the English version of Nero MediaHome 4 Essentials as examples. Follow the explanation referring to the actual operations of your language version.

## MY MEDIA

### Installing Nero MediaHome 4 Essentials

Nero MediaHome 4 Essentials is a software for sharing movie, music and photo files stored on your computer to this TV.

Requirement PC system before you install Nero MediaHome 4 Essentials

- Windows® XP (Service Pack 2 or higher), Windows Vista® (no Service Pack required), Windows® XP Media Center Edition 2005 (Service Pack 2 or higher), Windows Server® 2003
- Windows Vista® 64-bit edition (application runs in 32-bit mode)
- Hard drive space: 200 MB hard drive space for a typical installation of Nero MediaHome standalone
- 1.2 GHz Intel® Pentium® III or AMD Sempron™ 2200+ processors
- Memory: 256 MB RAM
- Graphics card with at least 32 MB video memory, minimum resolution of 800 x 600 pixels, and 16-bit color settings
- Windows® Internet Explorer® 6.0 or higher
- DirectX<sup>®</sup> 9.0c revision 30 (August 2006) or higher
- Network environment: 100 Mb Ethernet, WLAN (IEEE 802.11b/g/n)
- 1 Start up your computer, and insert the Nero MediaHome 4 Essentials CD-ROM into your computer's CD-ROM drive.

An installation wizard will walk you through the quick and uncomplicated installation process.

- **2** Close all Microsoft Windows programs and exit any anti-virus software that may be running.
- 3 Insert the Nero MediaHome 4 Essentials CD-ROM into your computer's CD-ROM drive.
- 4 Click Nero MediaHome 4 Essentials. The installation is prepared and the installation wizard appears.
- 5 Click the Next button to display the serial number input screen. Click Next to go to the next step.
- 6 If you accept all conditions, click I accept the License Conditions check box and click Next. Installation is not possible without this agreement.
- **7** Click **Typical** and click **Next**. The installation process is started.
- 8 If you want to take part in the anonymous collection of data, select the check box and click the **Next** button.
- **9** Click the **Exit** button to complete the installation.

#### Sharing files and folders

You must share the folder contained movie, music and/or photo content to play them using **MY MEDIA** features.

This parts explains the procedure for selecting the shared folders on your computer.

- 1 Double-click the Nero MediaHome 4 Essentials icon on the desktop.
- **2** Click **Network** icon on the left and define your network name in the **Network name** field. The Network name you enter will be recognized by your player.
- 3 Click Shares icon on the left.
- 4 Click Local Folders tab on the Shared screen.
- 5 Click Add icon to open the Browse Folder window.
- 6 Select the folder containing the files you want to share. The selected folder is added to the list of shared folders.
- 7 Click Start Server icon to start the server.

### NOTE

- ▶ If the shared folders or files are not displayed on the TV, click the folder on the Local Folders tab and click **Rescan Folder** at the **More** button.
- ► Visit **www.nero.com** for more information and software tools.

#### File requirements

(".jpg", ".jpeg", ".png", ".avi", ".divx", ".mpg", ".mpeg", ".mp3", ".wma", ".pcm" (LPCM)) Available file extensions differ depending on the serves.

| Music Files        |                                                                           |
|--------------------|---------------------------------------------------------------------------|
| Sampling frequency | within 8 - 48 kHz (WMA), within 11 - 48 kHz (MP3), 44.1 and 48 kHz (LPCM) |
| Bit rate           | Bit rate: within 8 - 320 kbps (WMA, MP3), 768Kbps and 1.536Mbps<br>(LPCM) |

| Photo files       |                                        |
|-------------------|----------------------------------------|
| Recommended photo | Less than 4,000 x 3,000 x 24 bit/pixel |
| size              | Less than 3,000 x 3,000 x 32 bit/pixel |

| Movie files               |                                                                                                    |
|---------------------------|----------------------------------------------------------------------------------------------------|
| Available resolution size | 1920 x1080 (W x H) pixels                                                                                                    |
| Playable subtitle         | SubRip (.srt / .txt), SAMI (.smi), SubStation Alpha (.ssa/.txt), MicroDVD (.<br>sub/.txt), SubViewer 1.0 (.sub), SubViewer 2.0 (.sub/.txt), TMPlayer (.txt),<br>DVD Subtitle System (.txt) |
| Playable Codec format     | DIVX3.xx", "DIVX4.xx", "DIVX5.xx", "XVID", "DIVX6.xx" (Standard playback only), DIVX-HD, MPEG1 SS, MPEG2 PS, MPEG2 TS                                                                      |
| Audio format              | Dolby Digital", "DTS", "MP3", "WMA", "AAC", "AC3                                                                                                    |
| Sampling frequency        | within 32 - 48 kHz (WMA), within 16 - 48 kHz (MP3)                                                                                                    |
| Bit rate                  | within 20 - 320 kbps (WMA), within 32 - 320 kbps (MP3)                                                                                                    |

### 

- Maximum Files/Folder: Less than 2000 (total number of files and folders)
- The subtitle files are not displayed on the [My Media] menu.
- ▶ If there are more than 1 subtitle files at a folder, displaying priority is as follow:
- The movie file and subtitle names are limited to 128 characters.
- ▶Not all the WMA and AAC Audio format is compatible with this unit.
- ► The movie file encoded by the GMC (Global Motion Compensation) and Qpel (Quarter pixel) is not supported. Those are video encoding techniques in MPEG4 standard, like DivX or XVID have.

#### 99

(\*.mpg/\*.mpeg/\*dat/\*.ts/\*.trp/\*.tp/\*.vob/\*.mp4/\*.mov/\*.mkv/\*.dvix/\*.avi/\*.asf/\*.wmv/\*/\*.flv/\*.avi(motion-jpeg)/\*.mp4(motion-jpeg)/\*.mkv(motion-jpeg)

| File<br>Extension<br>name         | Video Decoder                                                                                                    | Audio Codec                          | Max<br>Resolution  |
|-----------------------------------|----------------------------------------------------------------------------------------------------|--------------------------------------|--------------------|
| mpg, mpeg                         | MPEG1, MPEG2                                                                                                    | MP2, MP3, AC3, LPCM                  |                    |
| dat                               | MPEG1                                                                                                    | MP2                                  |                    |
| tp, trp, ts                       | MPEG2, H.264, AVS, VC1                                                                                                  | МР2,МР3,АС3,ААС,НЕААС                |                    |
| vob                               | MPEG1, 2                                                                                                    | MP2,MP3,AC3,LPCM                     |                    |
| mp4, mov                          | MPEG4,Divx 3.11, Divx 4.12, Divx 5.x,<br>Divx 6, Xvid 1.00, Xvid 1.01, Xvid 1.02,<br>Xvid 1.03, Xvid 1.10-beta1/2H.264  | AAC,HEAAC,MP3                        |                    |
| mkv                               | H.264, MPEG-1,2,4                                                                                                    | MP2,MP3,AC3,AAC<br>HEAAC,LPCM        | 1920x1080P<br>@30P |
| divx, avi                         | MPEG2, MPEG4,DivX 3.11, DivX 4.DivX<br>5, DivX 6, Xvid 1.00, Xvid 1.01, Xvid<br>1.02, Xvid 1.03, Xvid 1.10-beta1/2H.264 | MP2,MP3,AC3,LPCM,ADPCM<br>,AAC,HEAAC |                    |
| Motion JPEG<br>(avi, mp4,<br>mkv) | JPEG                                                                                                    | LPCM, ADPCM                          |                    |
| asf, wmv                          | VC1                                                                                                    | WMA                                  |                    |
| fl∨                               | Sorenson H.263, H264                                                                                                    | MP3, AAC                             |                    |

| Max bitrate of playable movie file  | 20Mbps (Mega bit per second)                                                                     |
|-------------------------------------|--------------------------------------------------------------------------------------------------|
| Bit rate of audio format            | within 32 - 320 kbps (MP3)                                                                       |
| Supported external subtitle format  | *.smi/*.srt/*.sub (MicroDVD,Subviewer1.0/2.0)/*.ass/*.ssa/*.txt (TMPlayer)/*.<br>psb (PowerDivX) |
| Supported linternal subtitle format | only XSUB (It is the subtitle format used in DivX6 files)                                        |

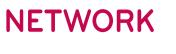

# LEGAL NOTICE

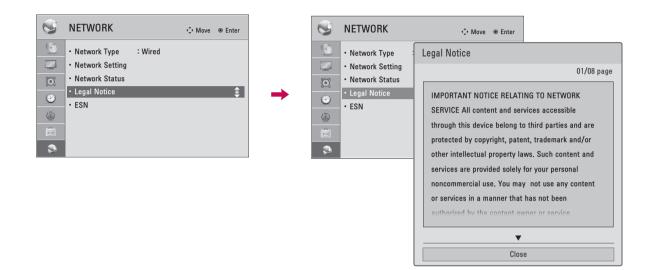

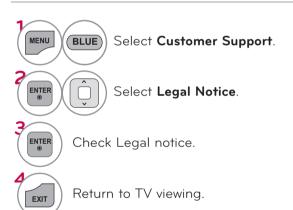

#### IMPORTANT NOTICE RELATING TO NETWORK SERVICE

All content and services accessible through this device belong to third parties and are protected by copyright, patent, trademark and/or other intellectual property laws. Such content and services are provided solely for your personal noncommercial use. You may not use any content or services in a manner that has not been authorized by the content owner or service provider. Without limiting the foregoing, unless expressly authorized by the applicable content owner or service provider, you may not copy, upload, post, transmit, translate, sell, modify, create derivative works, or distribute in any manner or medium any content or services displayed through this device.

YOU EXPRESSLY ACKNOWLEDGE AND AGREE THAT THE DEVICE AND ALL THIRD PARTY CONTENT AND SERVICES ARE PROVIDED "AS IS" WITHOUT WARRANTY OF ANY KIND, EITHER EXPRESS OR IMPLIED. LG ELECTRONICS EXPRESSLY DISCLAIMS ALL WARRANTIES AND CONDITIONS WITH RESPECT TO ANY CONTENT AND SERVICES, EITHER EXPRESS OR, IMPLIED, INCLUDING BUT NOT LIMITED TO, WARRANTIES OF MERCHANTABILITY, OF SATISFACTORY QUALITY, FITNESS FOR A PARTICULAR PURPOSE, AND NON-INFRINGEMENT OF THIRD PARTY RIGHTS. LG DOES NOT GUARANTEE THE ACCURACY, VALIDITY, TIMELINESS, LEGALITY, OR COMPLETENESS OF ANY CONTENT OR SERVICE MADE AVAILABLE THROUGH THIS DEVICE AND DOES NOT WARRANT THAT THE DEVICE OR SERVICES WILL MEET YOUR REQUIREMENTS, OR THAT OPERATION OF THE DEVICE OR SERVICES WILL MEET YOUR REQUIREMENTS, OR THAT OPERATION OF THE DEVICE OR SERVICES WILL BE UNINTERRUPTED OR ERROR-FREE. UNDER NO CIRCUMSTANCES, INCLUDING NEGLIGENCE, SHALL LG BE LIABLE, WHETHER IN CONTRACT OR TORT, FOR ANY DIRECT, INDIRECT, INCIDENTAL, SPECIAL OR CONSEQUENTIAL DAMAGES, OR ANY OTHER DAMAGES ARISING OUT OF, ANY INFORMATION CONTAINED IN, OR ANY CONTENT OR SERVICE ACCESSED BY YOU OR ANY THIRD PARTY, EVEN IF ADVISED OF THE POSSIBILITY OF SUCH DAMAGES.

Third party services may be changed, suspended, removed, terminated or interrupted, or access may be disabled at any time, without notice, and LG makes no representation or warranty that any content or service will remain available for any period of time. Content and services are transmitted by third parties by means of networks and transmission facilities over which LG has no control. LG may impose limits on the use of or access to certain services or content, in any case and without notice or liability. LG EXPRESSLY DISCLAIMS ANY RESPONSIBILITY OR LIABILITY FOR ANY CHANGE, INTERRUPTION, DISABLING, REMOVAL OF OR SUSPENSION OF ANY CONTENT OR SERVICE MADE AVAILABLE THROUGH THIS DEVICE.

LG is neither responsible nor liable for customer service related to the content and services. Any question or request for service relating to the content or services should be made directly to the respective content and service providers.

# NETWORK

# NETFLIX ESN (ELECTRONIC SERIAL NUMBER)

We provide you the Netflix ESN (Electronic Serial Number) that allows you to watch videos using the Netflix website.

For more information, please visit: www.netflix.com

| NETWORK                | ♦ Move      Inter     Inter |               | S       | NETWORK         | Move <ul> <li>Enter</li> </ul> |
|------------------------|-----------------------------|---------------|---------|-----------------|--------------------------------|
| • Network Type : Wired |                             |               | 3       | Network Type    | : Wired                        |
| • Network Setting      |                             |               |         | Network Setting |                                |
| Network Status         |                             |               | $\odot$ | Network Status  | 50N N 1 1 105                  |
| Legal Notice           |                             | $\rightarrow$ | •       | • Legal Notice  | ESN Number : LGE-xxxxxxxxx     |
| ESN C                  | ۲                           |               | 6       | • ESN           | Close                          |
| E                      |                             |               |         | ļ               |                                |
| 9                      |                             |               | 9       |                 |                                |

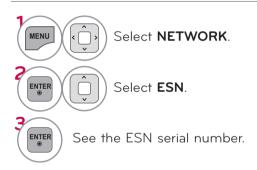

# **NETCAST**

# NETCAST MENU

These services are provided by the Content Provider.

All the services are dependent on appropriate Content Provider. Please check about page of each contents for Terms of service.

Enjoy the Yahoo!, NETFLIX, Vudu, Picasa, or ENTER YouTube.

#### Yahoo!

Yahoo! TV Widgets give you the best of the Internet in perfect harmony with the simplicity and reliability of your TV. TV Widgets deliver a Cinematic internet<sup>™</sup> experience by converting your favorite web services for viewing on the TV.

#### Netflix

You can instantly watch movies (quite a few new releases) & TV episodes from Netflix streamed over the internet to your TV.

To become a Netflix member visit: www.netflix.com/LG

Note that this service is provided by the Content Provider, Netflix. It is dependent on Netflix to provide the data.

#### Vudu

In order to make rental/purchase transactions on the Vudu service, a user must create an account on vudu.com.

That account is linked to a specific device, via a process called "activation". It is possible to have multiple devices associated with a single Vudu account.

Note that this service is provided by the Content Provider, Vudu. It is dependent on Vudu to provide the data.

- Picasa?
- YouTube?

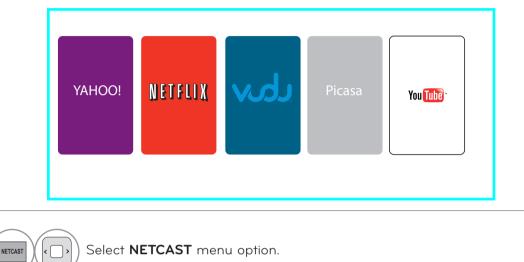

# NETCAST

# YAHOO! TV WIDGETS

You can enjoy the best of the Internet in perfect harmony with the simplicity and reliability of your TV. Yahoo! TV Widgets provide an integrated Internet TV experience powered by the Yahoo!<sup>®</sup> Connected TV platform. You can monitor financial stocks, share photos with friends and family, track news and weather and much more, all through the Yahoo! TV Widgets service on your TV.

Note that these services are provided by the Content Provider, using Yahoo! Widget Platform provided by Yahoo!. All the services are dependent on appropriate Content Provider. Please check about page of each widgets for Terms of service.

Note If you have any question or need any help for the widgets which is not covered in this manual, please contact web site for further help which shall be listed in about page of each widget, or Yahoo! help site http://conntectedtv.yahoo.com/help.

### What is a TV Widget?

A TV Widget is an Internet application designed to run on your TV.

### What is a Snippet?

A Snippet is a shortcut used to open a TV Widget, as a dynamic bookmark to TV Widget content.

### Using the Remote Control

When Yahoo! TV Widgets are displayed, you can use the following remote control buttons.

| WIDGETS | Begin using Yahoo! TV Widgets. Press<br>it again to go back to just watching TV. | ENTER  | Select the focused item.                                    |
|---------|----------------------------------------------------------------------------------|--------|-------------------------------------------------------------|
|         | Highlight and focus on buttons in the<br>Yahoo! TV Widgets user interface.       | MENU   | Go to the TV Menu.                                          |
|         | Move the focus selection up.                                                     | RED    | Close the open widget and return to watching TV.            |
|         | Move the focus selection down.                                                   | GREEN  | Change the open widget's settings.                          |
|         | Move the focus selection to the left.                                            | YELLOW | Add, move, or delete your snippets.                         |
|         | Move the focus selection to the right.                                           | BLUE   | Resize the video to fit onscreen, or to make it fullscreen. |

### Getting Started Out of the Box

Once your television is powered up and your network is operational, the Yahoo! TV Widgets software guides you through its step-by-step on-screen wizard the first time you startup. These setup steps are designed to provide you with the information and settings you'll need to start using the Yahoo! TV Widgets user interface.

### **Guided Setup**

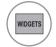

Activate Yahoo! TV Widgets. The first time you use Yahoo! TV Widgets the step-by-step wizard begins with the Welcome Screen.

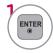

Select Let's get started!. If you select Exit Setup now, this step will be resumed the next time you press WIDGETS.

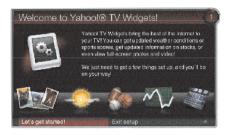

**2** Choosing your country allows the use of localized content.

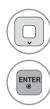

Navigate to your location.

Select your country.

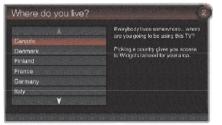

**3** Accepting the Yahoo! Privacy Policy is required to use Yahoo! Widgets.

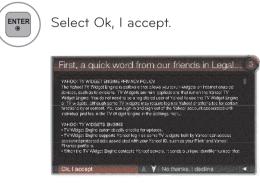

4 Accepting Yahoo! Terms of Service is also required to use Yahoo! TV Widgets.

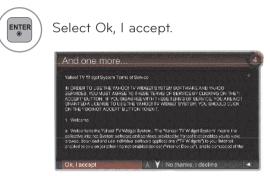

**5** Enter your name to setup your profile.

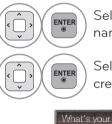

Select letters and spell your name.

Select Save this name and create your profile.

|   |   |   |     |   |   |      |   |    | <ul> <li>Each person in the house who use:<br/>the TV can have their own</li> </ul> |
|---|---|---|-----|---|---|------|---|----|-------------------------------------------------------------------------------------|
| A | в | c | D   | E | F | G    | H |    | personalized set of Widgets.                                                        |
| J | к | L | M   | N | 0 | P    | Q | n  | We'll keep track of these individual                                                |
| s | T | U | V   | w | x | Y    | Z | U  | Widget profiles by the name you<br>enter. Enter the name YOU want to                |
| 1 | 2 | 3 | 4   | 5 | 6 | 7    | 8 | 9  | use now.                                                                            |
|   |   | ŵ | 581 |   |   | 6.02 |   | 61 |                                                                                     |

6 Test your network connection. After setup is completed, a tutorial on how to use Yahoo! TV Widgets will come up next.

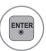

Select Continue and review the tutorial. Select Exit setup to start using Yahoo! Widgets now.

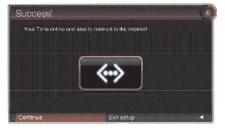